# **NAGALAND BOARD OF SCHOOL EDUCATION Kohima : Nagaland**

# **Nagaland State Entrance Examination (NSEE) 2021** User Manual for Online Exam Fee Payment and Download of

Admit Card

Version - 1.0

**nbsenl.edu.in**

*Prepared for: - Prepared by: -*

**Nagaland Board of School Education (NBSE)** Bayavu Hill Kohima 797001 Nagaland

**NK Square Infotech Private Limited** *ISO 9001:2015* 62 High School Junction, Peraciezie Kohima 797001

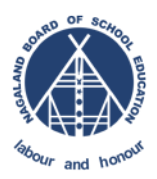

Nagaland State Entrance Examination (NSEE) User Manual for Online Exam Fee Payment and Download of Admit Card Version 1.0

#### **Nagaland Board of School Education**

# Document Details

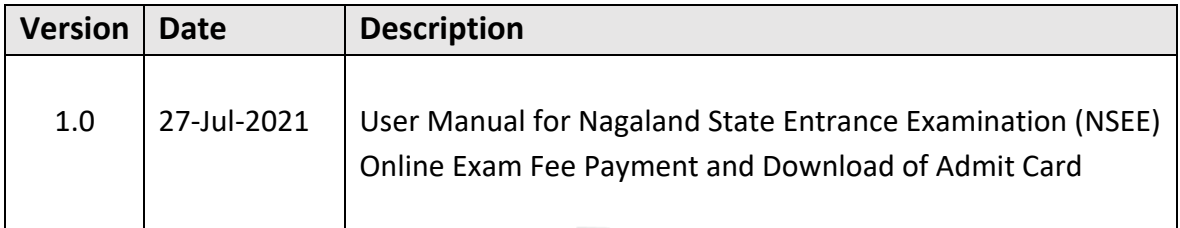

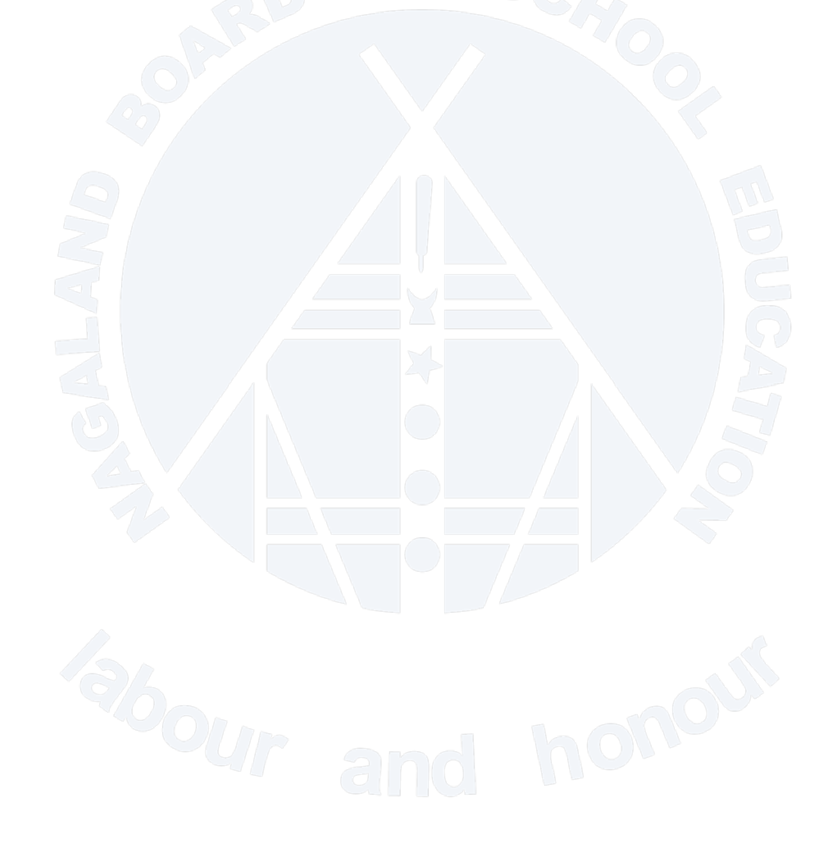

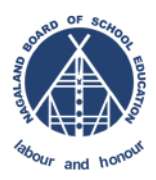

# <span id="page-2-0"></span>**Table of Contents**

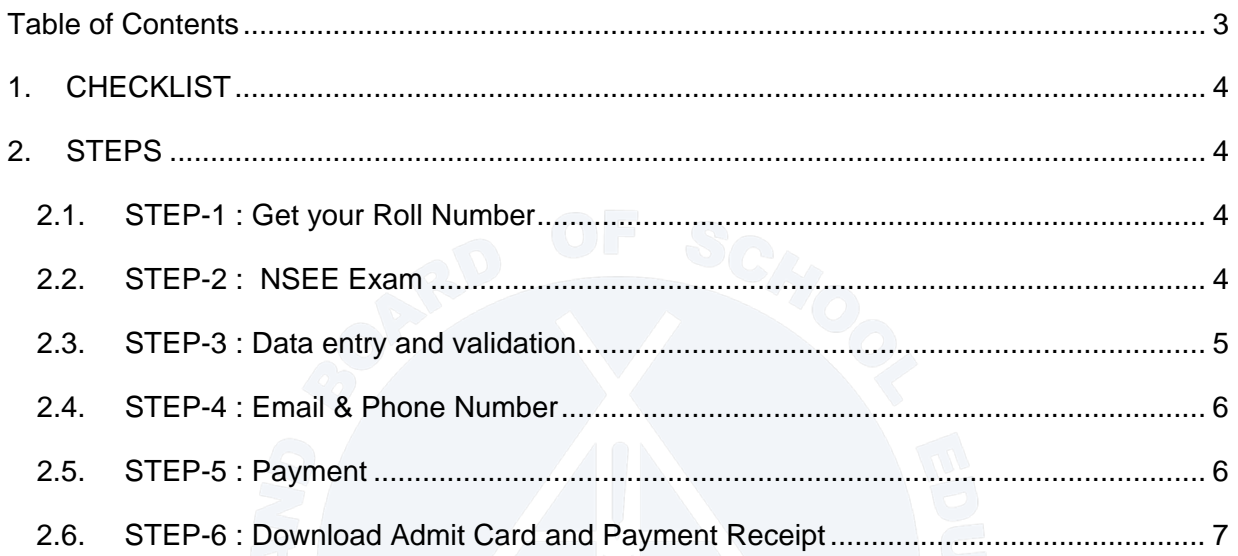

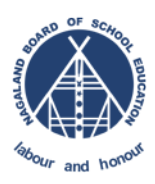

Nagaland State Entrance Examination (NSEE) User Manual for Online Exam Fee Payment and Download of Admit Card Version 1.0

#### **Nagaland Board of School Education**

## <span id="page-3-0"></span>**1. CHECKLIST**

Below are the mandatory information and requirements to utilize the NSEE Service in NBSE Portal.

- a. Applicant NSEE Roll number and date of birth.
- b. Valid email ID and Phone number
- c. Internet Banking/Credit or Debit Card for payment of exam fee.
- d. NSEE Exam Fee of ₹ 600.

Note : Download the Roll Number List from NBSE Portal (nbsenl.edu.in > News > Circulars)

## <span id="page-3-2"></span><span id="page-3-1"></span>**2. STEPS**

#### **2.1. STEP-1 : Get your Roll Number**

Go to NBSE Portal (nbsenl.edu.in > News > Circulars) and download the roll number list. Check for your roll number in the list.

#### <span id="page-3-3"></span>**2.2. STEP-2 : NSEE Exam**

Go to nbsenl.edu.in > Exams > NSEE

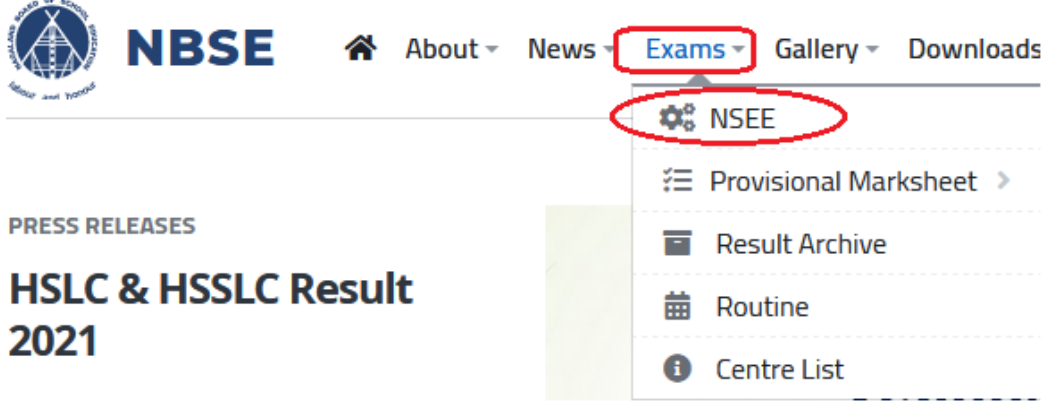

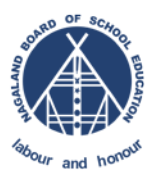

Nagaland State Entrance Examination (NSEE) User Manual for Online Exam Fee Payment and Download of Admit Card Version 1.0 **Nagaland Board of School Education**

### **2.3. STEP-3 : Data entry and validation**

<span id="page-4-0"></span>Enter your NSEE Roll number and Date of Birth in DD-MM-YYYY format.

Enter the captcha and click on next

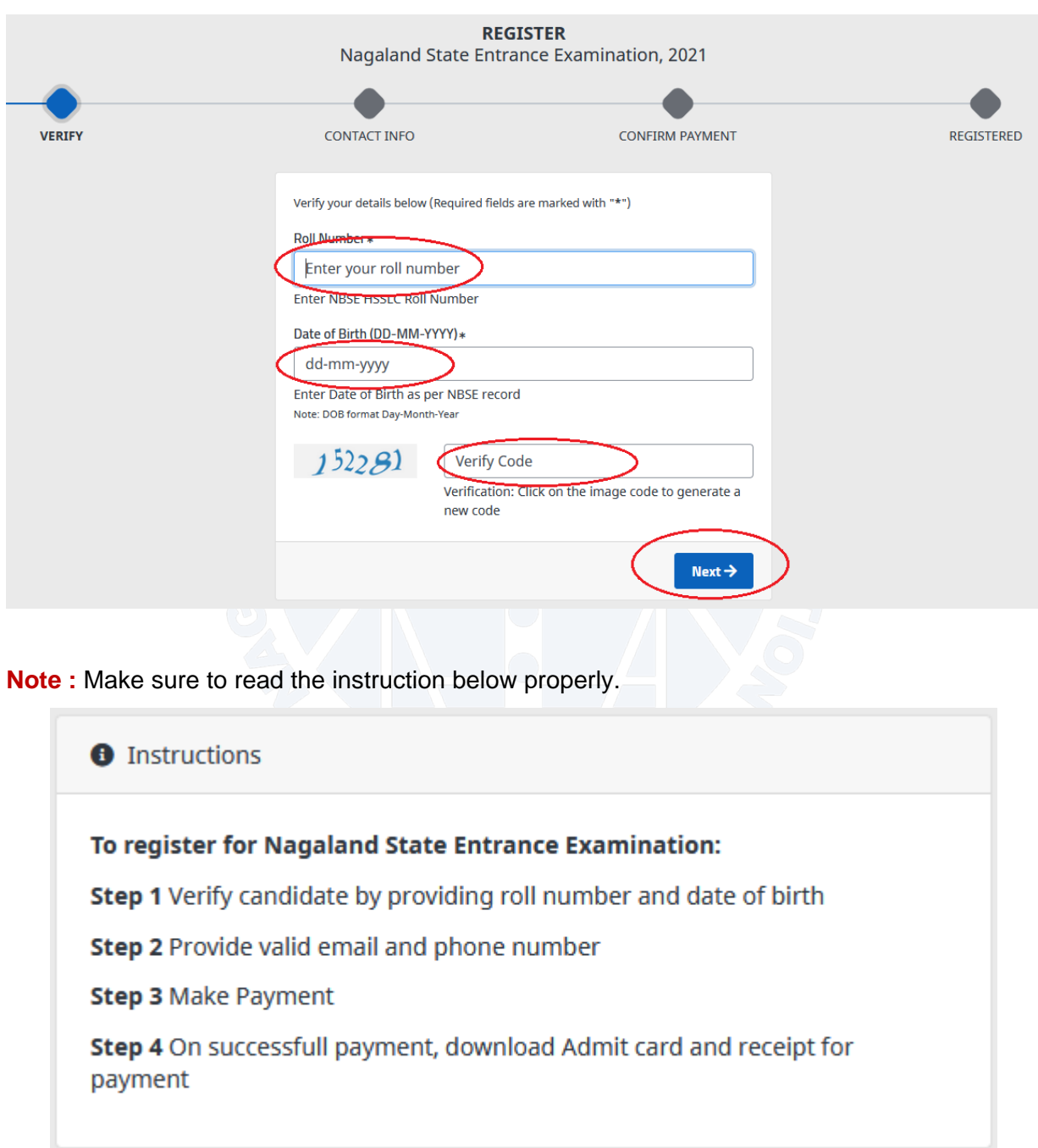

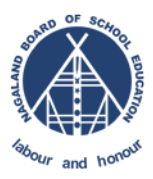

Nagaland State Entrance Examination (NSEE) User Manual for Online Exam Fee Payment and Download of Admit Card Version 1.0

#### **Nagaland Board of School Education**

#### <span id="page-5-0"></span>**2.4. STEP-4 : Email & Phone Number**

Enter your Email and Phone number. Both email and phone number should be working to receive email and SMS from NBSE Portal.

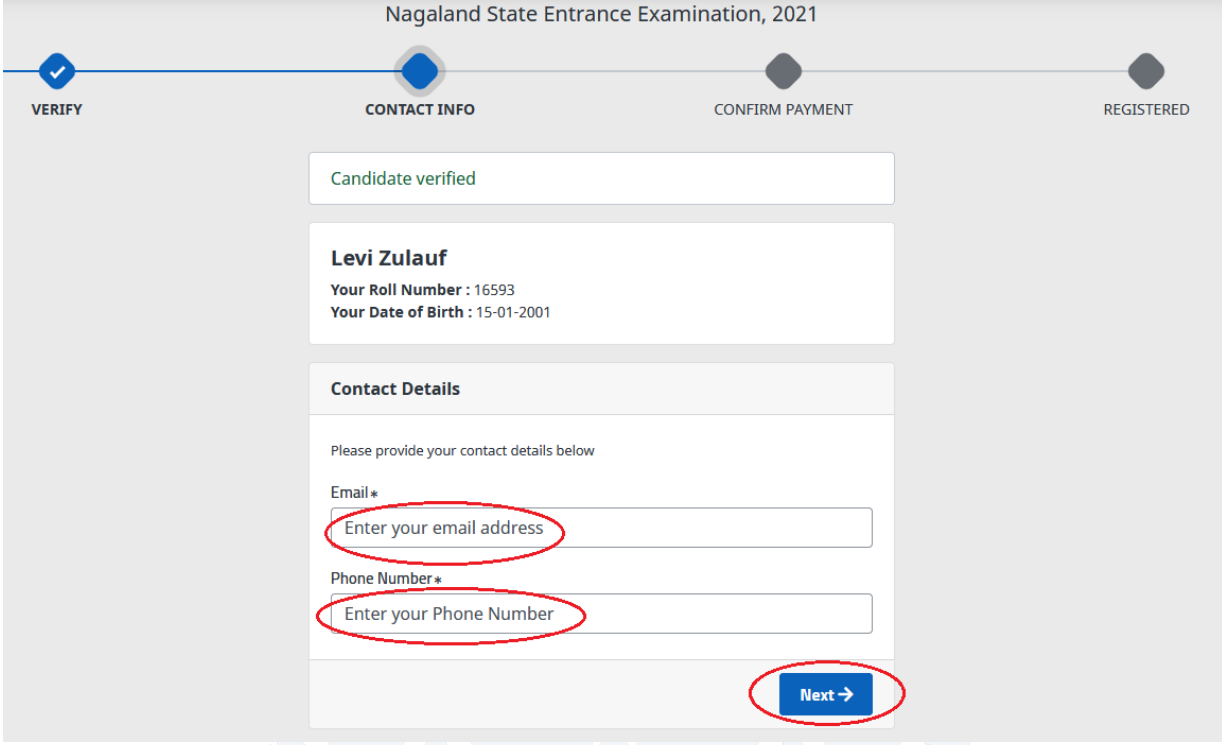

### <span id="page-5-1"></span>**2.5. STEP-5 : Payment**

Confirm your details and proceed to online payment gateway.

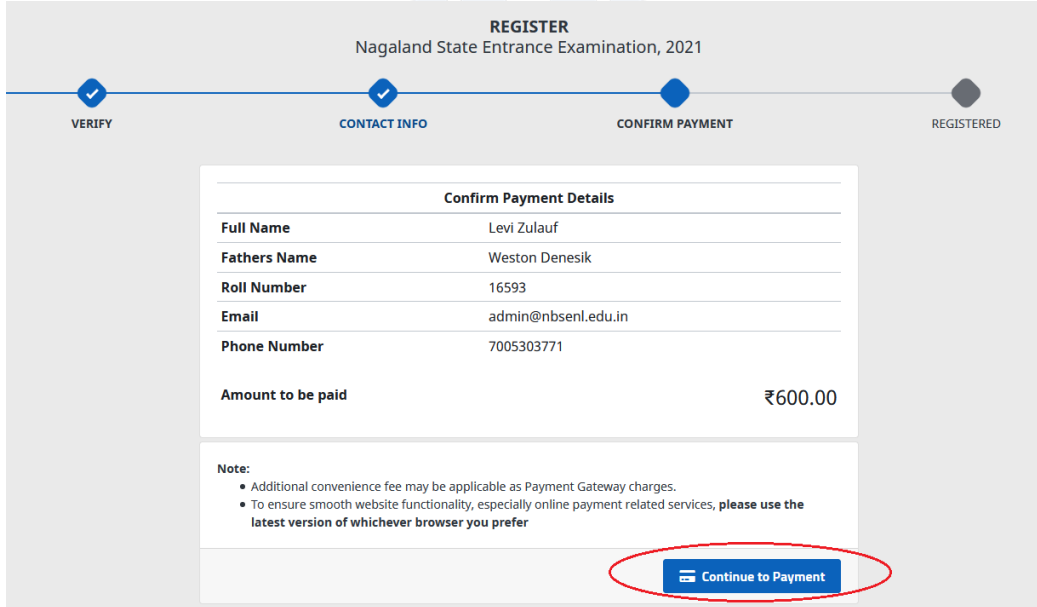

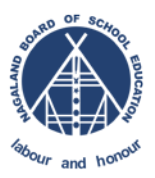

Select the desire mode of payment (Net banking/Credit Card/ Debit Card/wallet) and continue with the online payment.

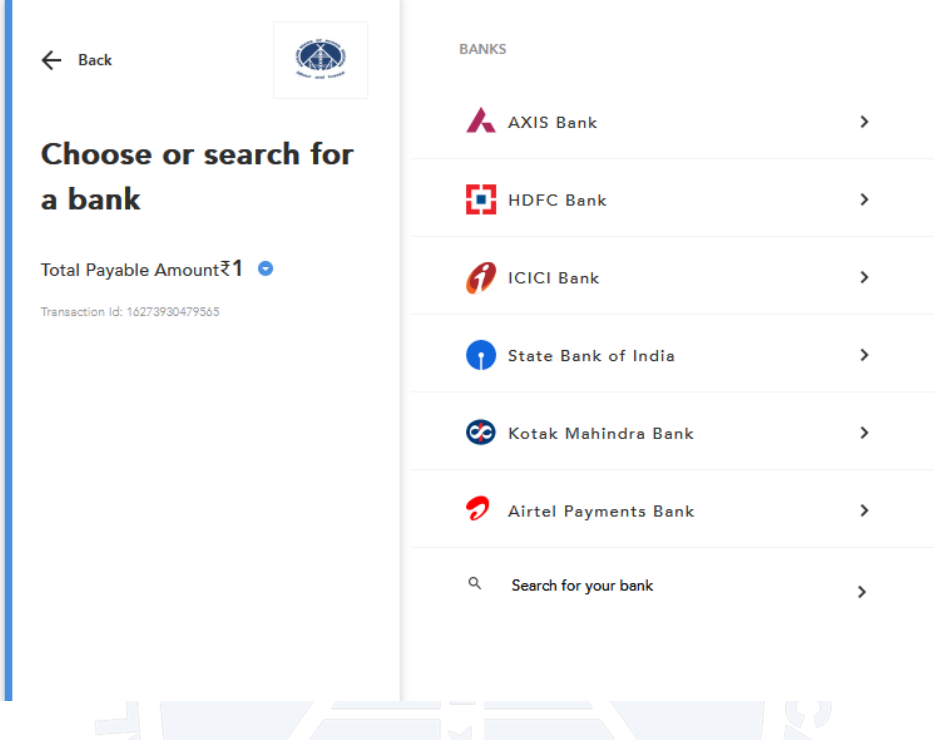

## <span id="page-6-0"></span>**2.6. STEP-6 : Download Admit Card and Payment Receipt**

On successfully payment, it will redirect back to NBSE Portal for download of admit card and payment receipt. Download the admit card and take print out.

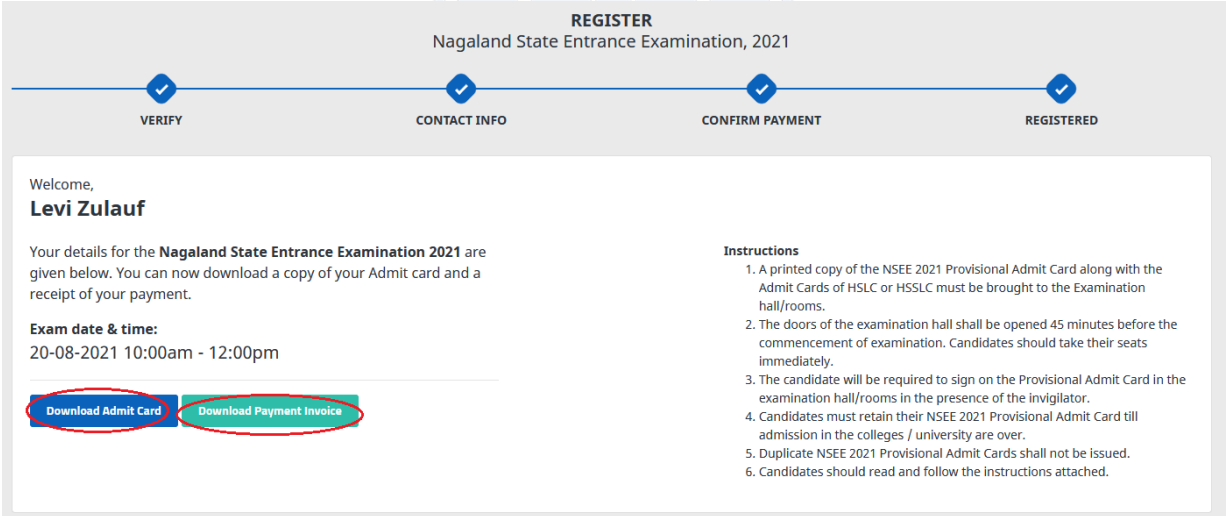

Note: If applicant is unable to download the admit card or any payment related issue, they may contact the helpdesk at<https://helpdesk.nbsenl.edu.in/>